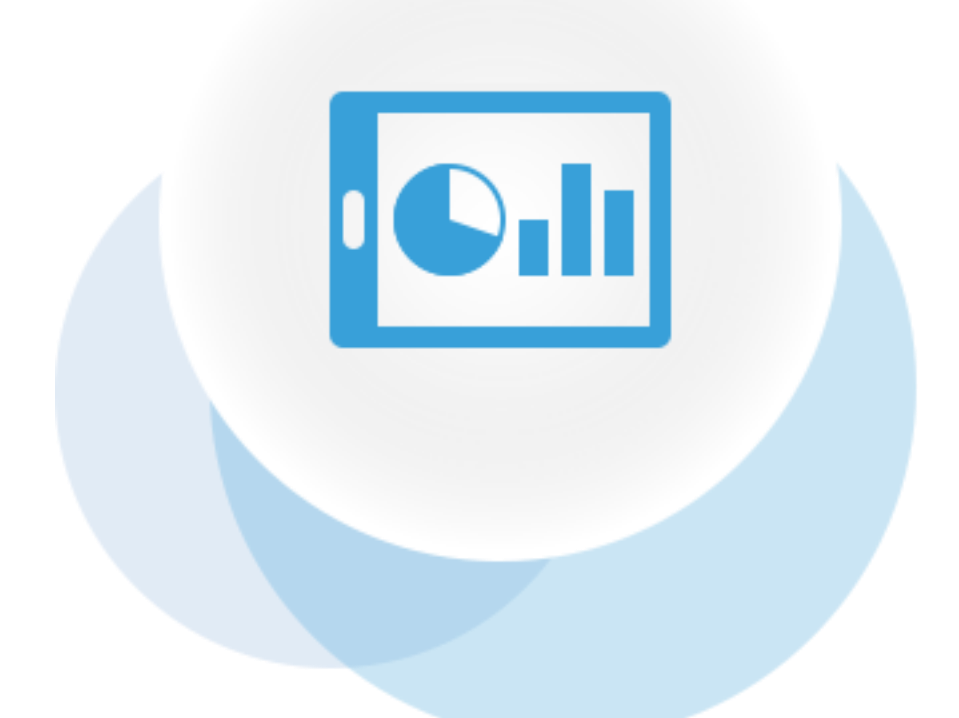

# Real-Time Integration Business Insight 12.2.1 Quick Start Guide March 2016 Version 1.2

#### **Table of Contents**

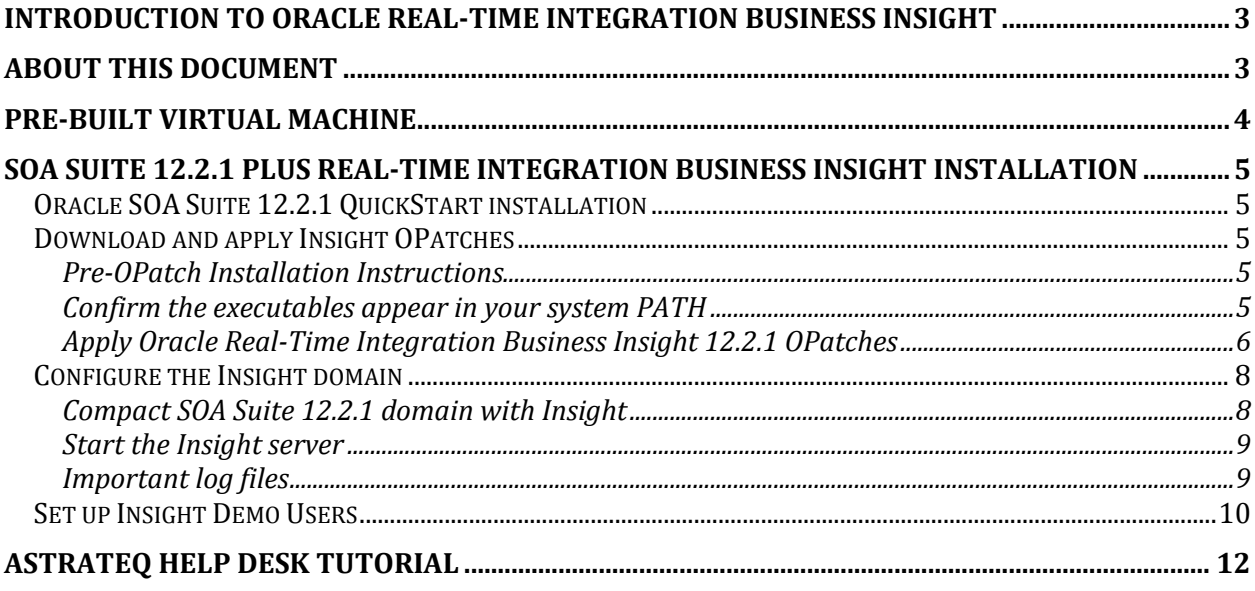

## **Introduction to Oracle Real-Time Integration Business Insight**

Oracle Real-Time Integration Business Insight (or short Insight) is designed for business users to model, collect and monitor business level metrics. It comes fully integrated with Oracle SOA Suite and Oracle Service Bus.

Oracle Real-Time Integration Business Insight puts the business owner in control of the content, timing and format of metrics they need to make informed decisions daily. By simply identifying the key points within their business integrations, stakeholders immediately have access to detailed and actionable data, in real-time, with no costly engineering engagements or production redeployments.

For more information, please visit the [Oracle Real-Time Integration Business Insight product page.](http://www.oracle.com/technetwork/middleware/insight/overview)

# **About this document**

This document describes how to install and setup a **development** environment for Oracle Real-Time Integration Business Insight. The result will be a **compact domain** - a developer domain consisting of a single administration server and no managed servers.

#### **Note:**

We recommend creating a new ORACLE\_HOME following the steps below, even if you already have SOA Suite 12.2.1 installed.

If you re-use an existing ORACLE\_HOME, please arefully follow the instructions in the **README.txt** included in the OPatch.

Please consult [Installing and Configuring Oracle SOA Suite and Business Process Management](http://docs.oracle.com/middleware/1221/core/INSOA/toc.htm) and [Installing and Configuring Oracle Service Bus](http://docs.oracle.com/middleware/1221/core/INOSB/toc.htm) for directions on how to setup a production environment.

The document Oracle® Fusion Middleware Installing SOA Suite and Business Process Management Suite [Quick Start for Developers](http://docs.oracle.com/middleware/1221/core/SOAQS/toc.htm) describes the setup of **SOA Suite** development environments. The following sections explain the additional steps needed for to add the Insight server and the SOA and Service Bus Insight agents.

The instructions in this document are Linux based, but Windows or Mac users should have no difficulty adjusting them for their environment.

Please also ensure to consult the [Known Issues for Oracle Real-Time Integration Business Insight](http://www.oracle.com/technetwork/middleware/soasuite/documentation/soaknown-2644661.html#insight) before starting your installation.

# **Pre-built Virtual Machine**

The [Pre-built Virtual Machine for SOA Suite 12.2.1](http://www.oracle.com/technetwork/middleware/soasuite/learnmore/soa-vm-2870913.html) on the Oracle Technology Network has been updated with Real-Time Integration Business Insight for evaluation or testing.

Download th[e Introduction and Readme document](http://www.oracle.com/technetwork/middleware/soasuite/learnmore/soasuite1221vbox-readme-2870943.pdf) for detailed instructions on downloading and importing the VirtualBox image.

The image is pre-configured with an Insight compact domain, so that you can get started with the [AstraTeq Help Desk Tutorial.](#page-11-0)

# **SOA Suite 12.2.1 plus Real-Time Integration Business Insight Installation**

Alternatively, you can install SOA Suite 12.2.1 QuickStart plus the Insight OPatches, and setup a compact domain natively, following the steps outlined in the following sections.

## **Oracle SOA Suite 12.2.1 QuickStart installation**

Install SOA Suite 12.2.1, following the steps outlined i[n Part I Preparing to Install Quick Start](http://docs.oracle.com/middleware/1221/core/SOAQS/GUID-29C3D4F3-2562-4409-930B-552A5BAF5BD1.htm) and [Installing Oracle SOA Suite Quick Start for Developers.](http://docs.oracle.com/middleware/1221/core/SOAQS/GUID-3C1D5593-9EF2-47C7-930C-A966DD1EFDD9.htm#SOAQS206)

Make sure to carefully review [Verifying Certification, System Requirements, and Interoperability](http://docs.oracle.com/middleware/1221/core/SOAQS/GUID-83837AE7-3451-4286-9A86-405E96FFE016.htm#ASINS380) before you start.

The following sections guide you through the installation and configuration.

## **Download and apply Insight OPatches**

Oracle Real-Time Integration Business Insight 12.2.1 is provided as one download, which includes three OPatches to be applied on top of Oracle SOA Suite.

OPatch is an Oracle-supplied utility that assists you with the process of applying patches to Oracle's software and rolling back patches from Oracle's software.

For general information about OPatches, visi[t Patching Oracle Software with OPatch.](https://docs.oracle.com/cd/B28359_01/em.111/b31207/oui7_opatch.htm)

Download the Insight OPatch **ofm\_integration\_insight\_12.2.1.0.0\_disk1\_1of1.zip** for evaluation and testing from the [Oracle Real-Time Integration Business Insight downloads](http://www.oracle.com/technetwork/middleware/insight/downloads/index.html) page on OTN or fro[m Oracle](http://edelivery.oracle.com/)  [Software Delivery Cloud.](http://edelivery.oracle.com/)

Verify the checksums of the downloaded content before you proceed.

#### **Pre-OPatch Installation Instructions**

Set the **ORACLE\_HOME** environment variable to the directory where you have installed Oracle SOA Suite above.

For example:

```
setenv ORACLE HOME /oracle/insight_home
```
If you are re-using an existing SOA Suite installation, stop all servers (admin server and all managed server(s)).

#### **Confirm the executables appear in your system PATH**

The patching process will use the OPatch executables. After setting the ORACLE HOME environment, add the **ORACLE\_HOME/OPatch** path to your **PATH** environment variable, e.g.

setenv PATH  $${PATH}:${ORACLE HOME}/OPatch$ 

Confirm that the **opatch** executable exists, before proceeding to the next step**.**

#### **Apply Oracle Real-Time Integration Business Insight 12.2.1 OPatches**

Unpack **ofm\_integration\_insight\_12.2.1.0.0\_disk1\_1of1.zip** to a temporary directory of your choice. We will call this folder **PATCH\_TOP:**

unzip -d /tmp/insight ofm integration insight 12.2.1.0.0 disk1 lof1.zip

This results in three zip files in /tmp/insight:

- **p22189824\_122100\_Generic.zip** (this is the OPatch containing Oracle Real-Time Integration Business Insight 12.2.1.0.0)
- **p22655174\_122100\_Generic.zip** (this is the OPatch containing updates to SOA and BAM 12.2.1.0.0)
- **p22659236\_122100\_Generic.zip** (this is the OPatch containing updates to Service Bus 12.2.1.0.0)

Each OPatch zip file contains a README.txt with details on how to install that specific OPatch. Please extract each zip file and refer to the extracted READMEs for detailed Installation instructions. The section below is a simplified version of those steps.

Verify the checksums of the downloaded content. They must be OK before you proceed:

```
cd /tmp/insight
md5sum -c patches.MD5
cd /tmp/insight
unzip p22189824 122100 Generic.zip
unzip p22655174_122100_Generic.zip
unzip p22659236_122100_Generic.zip
```
Follow the steps below carefully in a terminal window to apply all OPatches in the **right order** into your Oracle Home.

#### From **/tmp/insight**:

cd 22189824

Then run the following command and follow the prompts:

opatch apply

If you see an error message like the following, ensure your **PATH** is set correctly:

*'opatch' is not recognized as an internal or external command, operable program or batch file.*

- Return to **/tmp/insight** and
	- o cd 22655174
- run the following command and follow the prompts:
	- o opatch apply
- Return to **/tmp/insight** and
- o cd 22659236
- run the following command and follow the prompts:
	- o opatch apply

#### **Note:**

When OPatch starts, it validates the patch and makes sure that there are no conflicts with the software already installed in the ORACLE\_HOME.

In case of OPatch conflict, you will see a warning message similar to the one mentioned below:

*Interim Patch XXXX has Conflict with patch(es) [ YYYY ] in OH ... Conflict patches: YYYY Patch(es) YYYY conflict with the patch currently being installed (XXXX). If you continue, patch(es) YYYY will be rolled back and the new patch (XXXX) will be installed.*

*If a merge of the new patch (XXXX) and the conflicting patch(es) ( YYYY) is required, contact Oracle Support Services and request a Merged patch.*

*Do you want to proceed? [y|n]*

*n*

You must stop the patch installation and contact oracle support on how to proceed.

This concludes the Insight installation. The next sections will describe the domain setup.

## **Configure the Insight domain**

#### **Compact SOA Suite 12.2.1 domain with Insight**

As mentioned before, a compact domain is a setup with an admin server only, with SOA components, like soa-infra, Service Bus and BAM all deployed to the one server. It is different from a WebLogic integrated server as it uses Oracle DB instead of Java DB, and is not controlled by JDeveloper.

For Insight, we extend this domain with the Insight server, the SOA agent and the Service Bus agent.

The following link describes a SOA compact domain setup:

[Configuring a Compact Domain for Oracle SOA Suite.](http://docs.oracle.com/middleware/1221/core/SOAQS/GUID-79114282-39B6-4EBF-853F-73158636BAA2.htm#SOAQS220)

The only difference when setting up a domain with Insight is the template selection in the domain configuration wizard. No changes are needed when running RCU as all DB scripts needed for insight are already included in the SOA Suite setup.

Sectio[n 5.4.3 Selecting Configuration Templates for Oracle SOA Suite Quick Start](http://docs.oracle.com/middleware/1221/core/SOAQS/GUID-79114282-39B6-4EBF-853F-73158636BAA2.htm#SOAQS-GUID-34DB34CF-7985-4025-8B2E-B8F14CC08229) lists the templates needed for the SOA Suite setup.

I order to add Insight to the domain, select the following templates:

- Insight SOA Agent 12.2.1 [soa]
- Insight Service Bus Agent 12.2.1 [osb]
- $\bullet$  Insight 12.2.1 [soa]

All other dependant templates are automatically selected.

The screen should look like this:

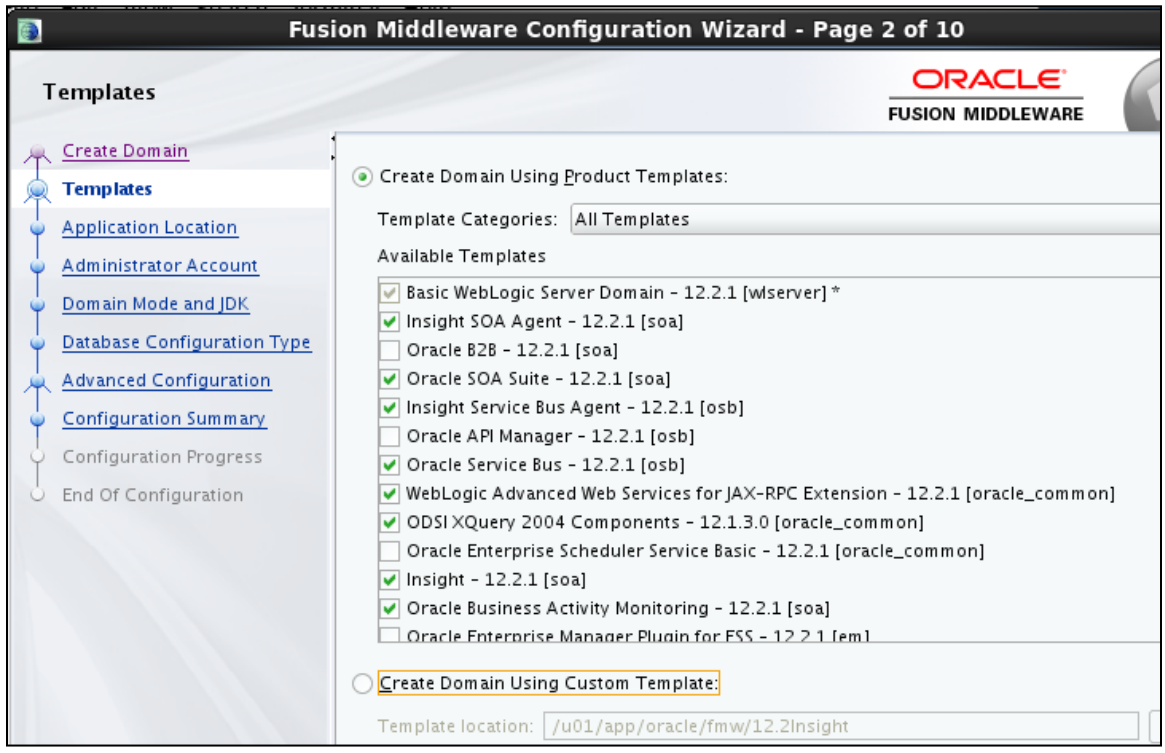

#### **Start the Insight server**

When the configuration wizard is done, navigate to your compact domain's home and start the administrator server with the following command:

cd \$DOMAIN HOME/bin ./startWebLogic.sh

You know that the administrator server is running when you see the following output:

Server state changed to RUNNING.

#### **Important log files**

If you run into any unexplained issues, consult the following log files in \$DOMAIN\_HOME/servers/AdminServer/logs/

- AdminServer.log
- AdminServer-diagnostic.log
- AdminServer-insight-diagnostic.log

### **Set up Insight Demo Users**

Insight has a variety of user personas. Each user has a defined set of roles and the areas of the application the user can access varies based on the permissions attached to the user role.

The following users will be created for demos and the tutorials. Please refer t[o User Personas](http://docs.us.oracle.com/middleware/1221/insight/insight-concepts/GUID-71C68489-7DCC-4CD2-B7FC-E444436327DF.htm#INCON-GUID-71C68489-7DCC-4CD2-B7FC-E444436327DF) for a description of the personas used within Insight.

- **Susan - Model Creator:** The person creating the model. In normal life, Susan would assign model permissions the other users. We skipped this step in the tutorial for simplicity.
- **Nina - Business User**: The business user has the functional knowledge of the business use case and will create milestone and indicators using business language, irrespective of the implementation.
- **Karl - Integration Architect**: The integration architect has an understanding of the implementation of the application. He defines the mapping of milestones to the appropriate location in the implementation and the extraction of indicators.
- **John - Business Owner**: The business owner has access to the real-time business data provided by the consoles and defines custom dashboards for a tailored view of the data.
- **Emily - Administrator**: The administrator manages the Insight application itself and creates connections to the implementation to enable mapping of the models.

We also gave Nina and Karl Business Owner privileges, so that they can test the consoles of the model they are creating. They may not have those permissions in a production system.

In order to set up the users above, follow these steps:

- Download **InsightDemoUserCreation.zip** from th[e OTN Insight tutorial page](http://www-content.oracle.com/technetwork/middleware/insight/learnmore/insight-tutorials-2885082.html#helpdesk) and unzip into a folder of your choice
- Open a terminal window in the folder above
- cd bin
- edit **insight.properties** and change the properties to reflect your own environment
- Set the following environment variables:
	- o setenv MW\_HOME= <Middleware home of the environment>
	- o setenv JAVA\_HOME= <Location of java home>
	- o setenv ANT\_HOME=\$MW\_HOME/oracle\_common/modules/org.apache.ant\_1.9.2
	- o setenv PATH=\$JAVA\_HOME/bin:\$ANT\_HOME/bin:\$PATH
- execute ant createInsightDemoUsers

#### You should see output like the following for each user:

createUserAndAssign:

```
 [mkdir] Created dir: /scratch/sgeib/InsightDemoSeeding/procmon-fod/user/InsightAdministrator
```
- [echo] Creating : InsightAdministrator:InsightAdmin
- [copy] Copying 1 file to /scratch/sgeib/InsightDemoSeeding/procmon-fod/user/InsightAdministrator [exec]

 [exec] Initializing WebLogic Scripting Tool (WLST) ... [exec] [exec] Welcome to WebLogic Server Administration Scripting Shell [exec] [exec] Type help() for help on available commands [exec] [exec] Connecting to t3://localhost:7001 with userid weblogic ... [exec] Successfully connected to Admin Server "AdminServer" that belongs to domain "insight domain". [exec] [exec] Warning: An insecure protocol was used to connect to the server. [exec] To ensure on-the-wire security, the SSL port or Admin port should be used instead. [exec] [exec] Already in Config Runtime [exec] [exec] lookup DefaultAuthenticator [exec] create user InsightAdministrator [exec] [exec] [exec] Exiting WebLogic Scripting Tool. [exec]

aasignRoleToUser:

 [mkdir] Created dir: /scratch/sgeib/InsightDemoSeeding/procmon-fod/user/InsightAdministrator/InsightAdmin [copy] Copying 1 file to /scratch/sgeib/InsightDemoSeeding/procmon-fod/user/InsightAdministrator/InsightAdmin [exec] [exec] Initializing WebLogic Scripting Tool (WLST) ... [exec] [exec] Welcome to WebLogic Server Administration Scripting Shell [exec] [exec] Type help() for help on available commands [exec] [exec] Connecting to t3://localhost:7001 with userid weblogic ... [exec] Successfully connected to Admin Server "AdminServer" that belongs to domain "insight\_domain". [exec] [exec] Warning: An insecure protocol was used to connect to the server. [exec] To ensure on-the-wire security, the SSL port or Admin port should be used instead. [exec] [exec] grant app role InsightAdministrator with InsightAdmin for appStripe insight [exec] Location changed to domainRuntime tree. This is a read-only tree [exec] with DomainMBean as the root MBean. [exec] For more help, use help('domainRuntime') [exec] [exec] [exec] [exec] Exiting WebLogic Scripting Tool. [exec]

# <span id="page-11-0"></span>**AstraTeq Help Desk Tutorial**

The AstraTeq Help desk tutorial guides you step by step through the creation of an Insight model as well as interpreting pre-configured and creating custom dashboards.

Download the **AstraTeq Help Desk Tutorial document** and the **Help Desk Tutorial resources zip file** from the **Insight tutorials page** and follow the steps outlined in the document.